# Growatt ShineWiFi-X

- **Quick Installation Guideline**
- $T \quad +86\ 755\ 2747\ 1942 \qquad \qquad F \quad +86\ 755\ 2747\ 2131$
- 1. Rotate the USB cover of the photovoltaic device counterclockwise

Electrical connection

- 2. Rotate the datalogger locker on the upper, make sure the triangle is on the front side and in the middle.
- 3. connect the datalogger to the inverter USB port, make sure the triangle is on the front side, press the locker and rotate clockwise until it is tighten.

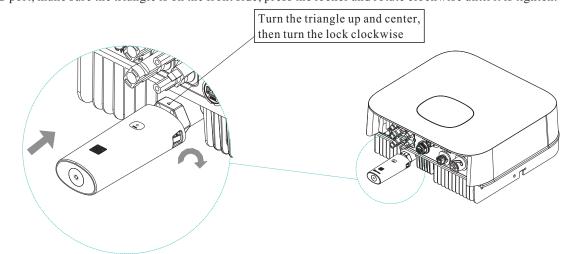

#### Turn on inverter and check ShineWiFi-X state

After install the ShineWiFi-X module, turn on the inverter, red LED flashing indicates the inverter and ShineWiFi-X communication is normal.

| LED State              | Indication                                                        |
|------------------------|-------------------------------------------------------------------|
| ALL three LED off      | ShineWiFi-X not connected well<br>with inverter USB port          |
| Only Red LED flashes   | ShineWiFi-X and inverter communication is OK                      |
| Only Green LED flashes | ShineWiFi-X, inverter and router communication is OK              |
| Only Blue LED flashes  | ShineWiFi-X, inverter, router and ShineServer communication is OK |

## Step3. Registration and adding device

Scan the QR code below to download ShinePhone, also you can search ShinePhone in iOS or Google Play Store, download and

Note:1. Make sure you download the latest version

2. For further information please visit server.growatt.com

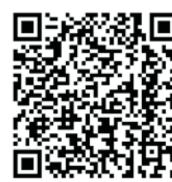

【Android & iOS】

- 1. Connect your mobile phone to the WiFi of your home router 3. Select country and city, then click "Next" enter next page. of which the ShineWiFi-X module will be connected.
- 1) The router name should consist with English letters and numbers, it does not support special symbols.
- 2) For safety reason, please use an encrypted wireless network
- 3) It does not support a public network that uses a secondary authentication.
- 4) It does not support bridge network.
- 2. Open ShinePhone APP, click "Register" on login page.

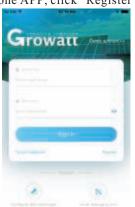

Note: If you select a wrong country and city, the system time maybe wrong.

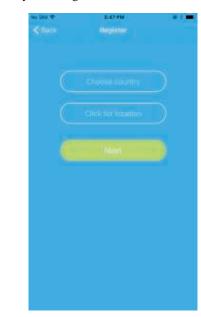

you to the "Add datalogger" page.

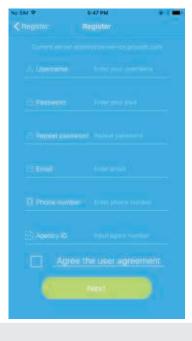

then click "Register", it will move you to the "Set ShineWifi-X"

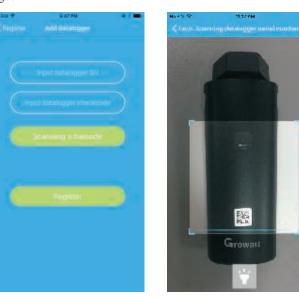

4. Fill out the required information, then click "Next", it will guide 5. Scan QR code or input the ShineWiFi-X barcode and checkcode, 6. Fill out the wifi network and password, then click "Configuration", after successful configuration, a note will pop up "Configured successfully", then it will move to the "my plant" page.

Note: There are 3 LEDs on ShineWiFi-X, only the blue LED flashing indicates the ShineWiFi-X module is successfully connected to the router and Growatt Shine Server.

116s

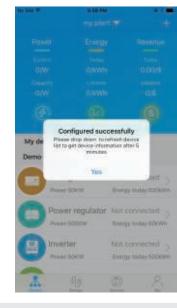

7. If the pop up a message says "Failed", please refer to Appendix A of the troubleshooting guide 8. After successful configuration, it will move to the "my to solve the problem. After that, login to your account and click the "+" sign on the right top side plant" page, select the inverter in the device list to check of the page, and select"Datalogger list"in the appearing dialog window. Push on the datalogger's serial number for 3 sec, until a small dialog window appears, select "Configure datalogger". It will move to the "Set ShineWifi-X" page, enter the home routers name and password, then click, "Set" the connection configuration process will begin.

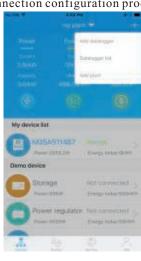

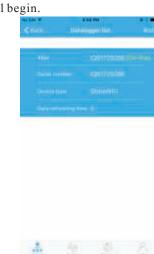

the inverter update information.

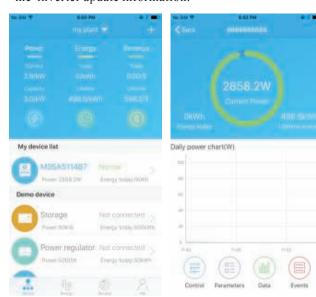

9. If you want to add/edit/delete/configure a datalogger, click the "+" sign on the right top side of the "my plant" page. There are 4 options in the dialog window when push on the datalogger's serial number, click the one you need.

1)"Add datalogger" is for adding a new ShineWiFi-X module to this account.

2)"Edit datalogger" is used to assign an alias name for your ShineWiFi-X module. 3)"Delete datalogger" is used to remove the ShineWiFi-X module from this account.

4)"Configure datalogger" is used for configuring the connection of the ShineWiFi-X module to the

#### Step4. Reset ShineWiFi to Factory Settings

When you have changed your home router password, or changed to a new router, you need to reset ShineWiFi-X to factory settings and reconfigure it. Press the KEY button for 6 sec, until all three LEDs long light up, then login to your ShinePhone account, click the "+" on right top of this page, long press this datalogger serial number to reconfigure.

### Appendix A: ShineWiFi-X KEY Button Description

| Appendix Attended to the Attended to the Atten |                                                                                                    |  |
|----------------------------------------------------------------------------------------------------|----------------------------------------------------------------------------------------------------|--|
| Operation                                                                                                    | Description                                                                                          |  |
| When ShineWiFi-X is powered on, remove the rubber plug, and press the KEY button. (ShineWiFi LED will change from flash to always ON)                                                                                                    | ShineWiFi-X will enter to AP<br>mode. (AP mode is a debug<br>mode, only allowed for<br>professional) |  |
| When ShineWiFi-X in AP mode, press<br>The KEY button of ShineWiFi-X<br>(ShineWiFi-X LED will change from<br>always ON to flash)                                                                                                    | Quit AP mode                                                                                         |  |
| Long press the KEY button for<br>More than 6 sec (ShineWiFi-X<br>All LEDs always ON)                                                                                                    | Reset ShineWiFi-X to<br>Factory settings                                                             |  |

## **Troubleshooting**

| LED State                                      | Indicate                                                                                   | Troubleshooting                                                                                                    |
|------------------------------------------------|--------------------------------------------------------------------------------------------|----------------------------------------------------------------------------------------------------|
| All three LEDs are dark                        | ShineWifi-X can not find inverter via USB port                                             | 1.Try to reconnect ShineWifi-X to the inverter USB port                                                                                                    |
| After configuration,<br>Only Green LED flashes | ShineWiFi-X already connected to the home router, but not connected To Growatt ShineServer | <ul><li>(1) Check if home router is connected to the internet</li><li>(2) Check if the router firewall allows to select port 5279 and 5280</li></ul>                                                                                                    |
| After configuration,<br>Only Blue LED flashes  | ShineWiFi-X communication OK with inverter, home router, and Growatt ShineServer           | Normal working state                                                                                                    |
| Red LED always ON                              | ShineWiFi-X module error                                                                   | Need to replace with a new ShineWiFi-X                                                                                                    |
| Green LED always ON                            | ShineWiFi-X can't connect to the home router                                               | <ul> <li>(1) Check router information</li> <li>a) Router name should consist of English letters and numbers, it does not support special symbols</li> <li>b) For safety reason, please use encrypted wireless network</li> <li>c) It does not support public network that use secondary authentication</li> <li>(2) Check if you filled in the correct name and password of the home router when configuring it</li> </ul> |
| Blue LED always ON                             | ShineWiFi-X module is in AP mode                                                           | Debug mode, short press the KEY button to quit                                                                                                    |